## **How do I get into my virtual sessions?**

**For desktop/laptop users (after logging into conference website)**

1. **On the main menu bar, click on the "Auditorium" or "Agenda" option.** You will enter the auditorium.

2. **In the auditorium, on the presentation wall, find the clickable option** to view the webinar sessions.

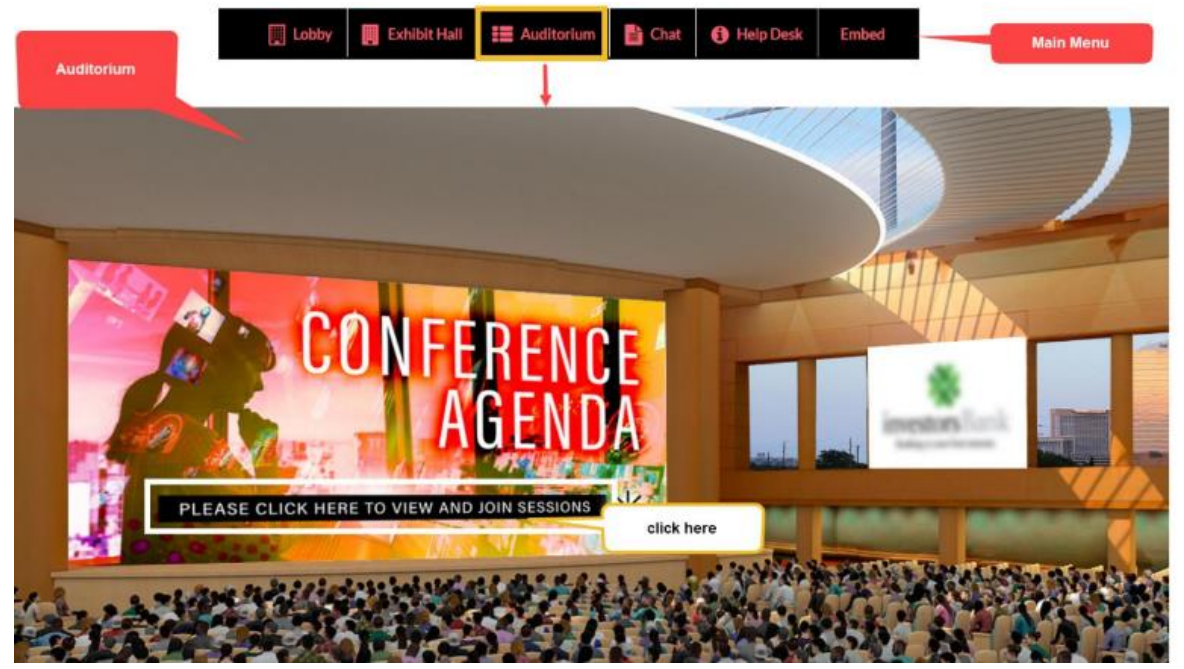

3. **The agenda or the webinar sessions list will appear in a pop-up page.** Using the search option, you can also search for a specific webinar session if you remember the webinar title. Otherwise, you can always scroll through the list find the session of your choice. Depending upon the webinar timings, you will be able to see the "Join" (for live virtual attendees) or "Play" (for on-demand virtual attendees) button.

**The "Join" button indicates that the webinar is going live**, and you can join the live session. However, if you see a "Play" button against a webinar session, then it demonstrates that the live webinar has ended, and the recorded video of that webinar is available to watch.

**If you want to add a webinar to your "to attend" list,** then you can create your personalized agenda.

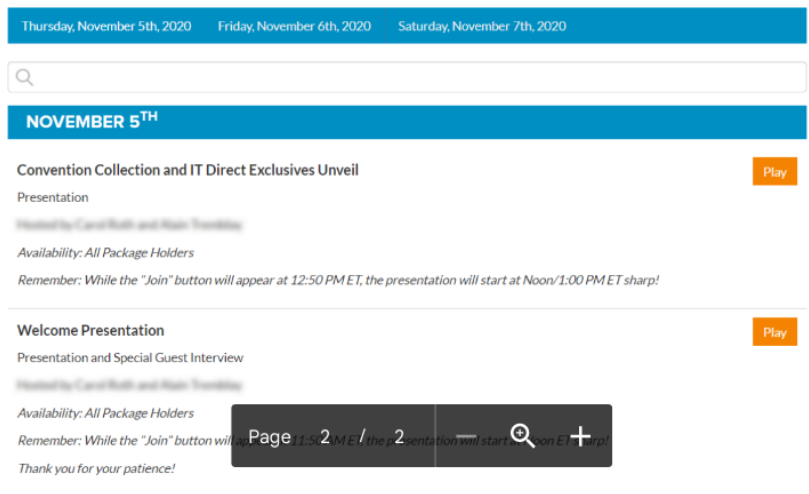

## **How do I complete session evaluations and download/email CE certificates?**

To get your CE certificates from the conference app, follow these steps:

- 1.) **Login to the VFairs app.** 2.) **Select the NASWVA/Metro DC conference.**
- 3.) **Find the square button** labelled "Sessions."

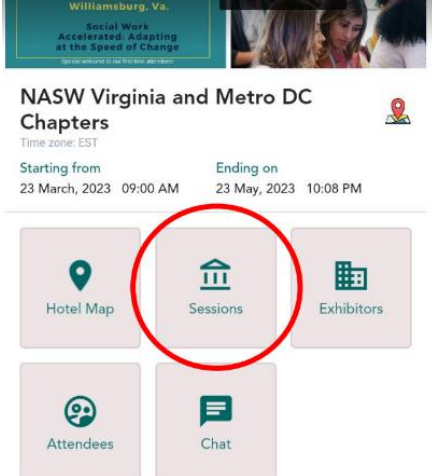

4.) **The in-person agenda will appear with each session listed.** Find the session you need to complete an evaluation for and click the "Evaluation" button below the session title, description, and date/time.

5.) **Complete the 13-question evaluation survey** (please scroll down the screen to find all questions). Click the "Submit" button.

6.) **To access the certificate for the evaluation survey completed**, click on the Menu icon on the bottom toolbar

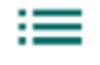

## Menu

7.) **Find the menu item labeled "Certificates" and select.** You will see the applicable certificate here that can be viewed or downloaded as a PDF file to your mobile device. Once downloaded to your phone, this certificate can be emailed as an attachment if you need to share the document.

Getting CE Certificates from the VFairs Virtual Desktop site:

- 1.) Go to https://naswva-metrodc2023.vfairs.com/
- 2.) Find the Login button at the top of the webpage.

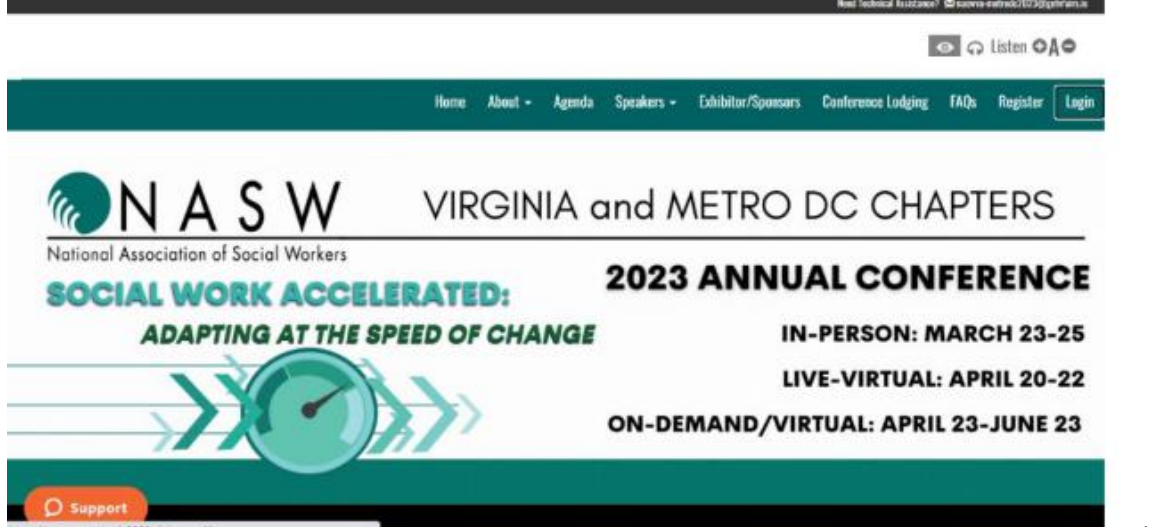

3.) **Enter** 

**your e-mail address** you used to register for the conference with (if you need assistance with finding this information, please contact professionaldevelopment.naswva@socialworkers.org or ceasst.naswva@socialworkers.org).

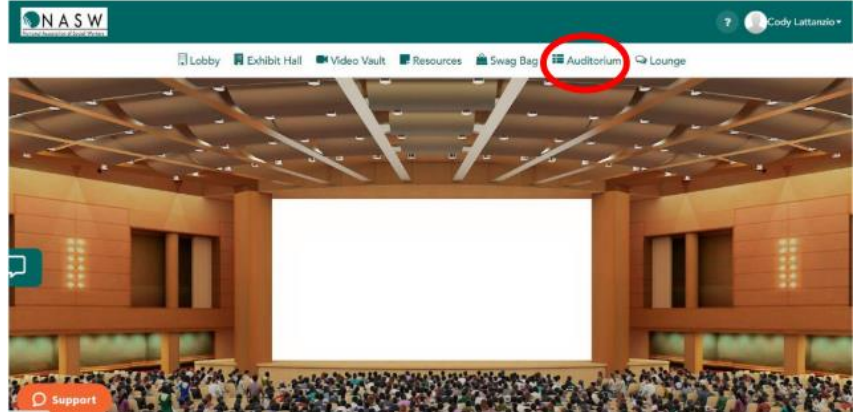

4.) **Click on the Auditorium button** on the menu on the top of the page

5**.) On the screen in the virtual auditorium, conference sessions will be listed.** Find the session you need to complete an evaluation survey for on this screen and click the "Evaluation" button below.

6.) **Complete the 13-question evaluation survey** (please scroll down the screen to find all questions). Click the "Submit" button.

7.) **To access your certificate**, click on the upper right-hand icon with your name listed and a drop down menu should appear.

8.) **Click on the Download Certificate option** from this menu.

9.) **On the Certificates popup, all your certificates will be listed.** From here, you can download the certificate(s) as well as e-mail the certificate(s) to yourself.

\*NOTE: A certificate will always be downloaded/e-mailed in a PDF format.

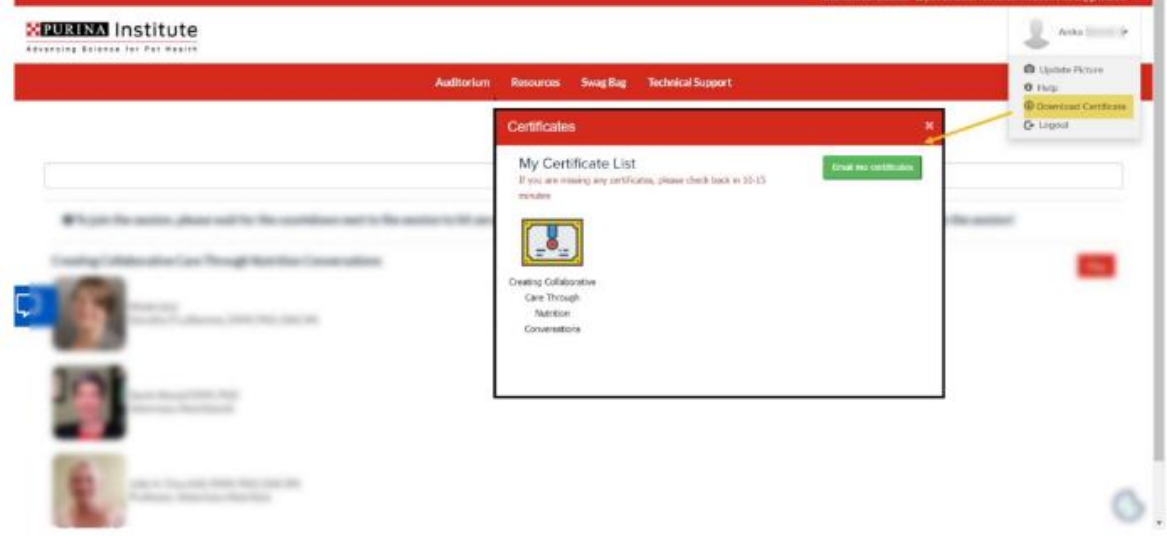